# **Albatros 9 Online- Startzeitenbuchung**

# **ANLEITUNG**

**Startzeiten können Sie online buchen, indem Sie:** 

- auf Ihrem mobilen Endgerät (Smartphone, Tablet) die Albatros App installieren und diese **aufrufen.**
- auf der Startseite unserer Homepage (www.golfanlage zollmuehle.de) auf den Button "Tee-**Times" klicken.**
	- **oder folgenden Link anklicken bzw. in Ihren Internetbrowser eingeben: https://zollmuehle.albatros9.net/a9online/#/auth/login**

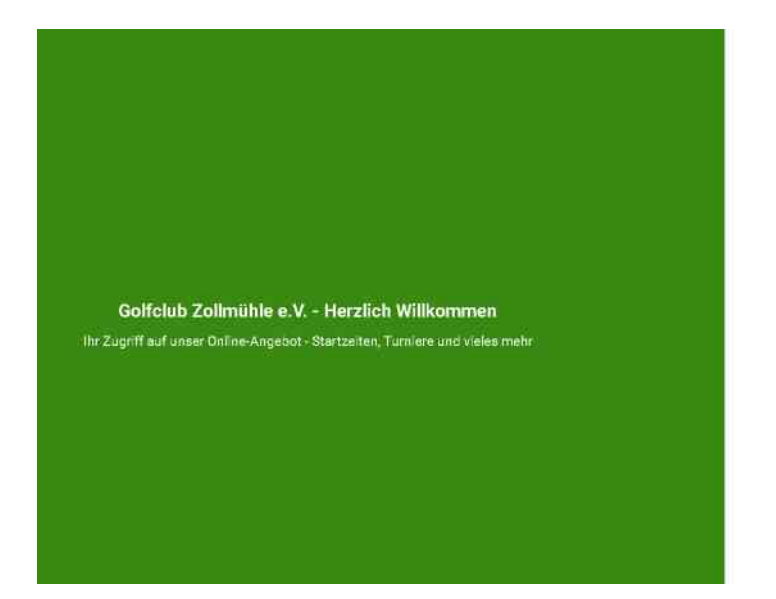

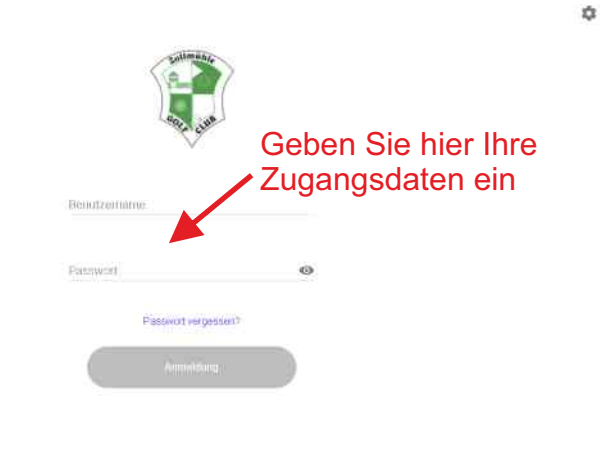

**Es öffnet sich die Menüauswahl. Neben der Reservierung finden Sie hier auch den Turnierkalender, Ihre Freundesliste und Ihre Benutzeraktivitäten.**

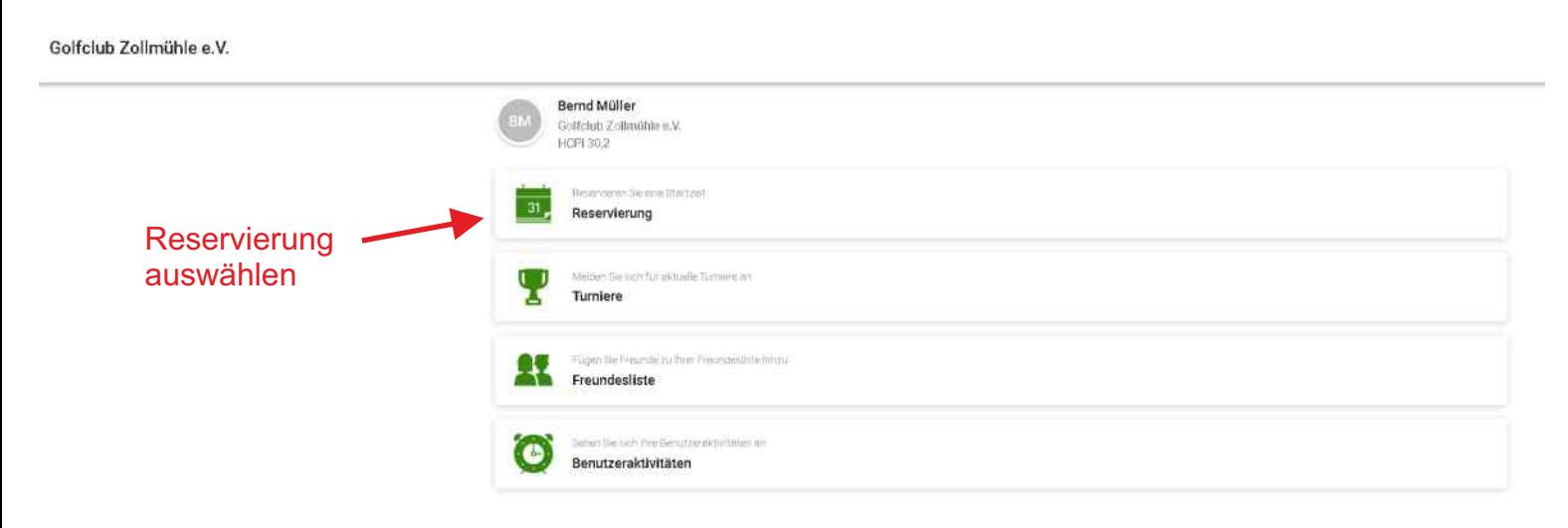

#### **Es öffnet sich die Reservierungsübersicht. Durch Auswahl der beiden Icons rechts oben, können Sie zwischen 2 verschiedenen Ansichten wählen.**

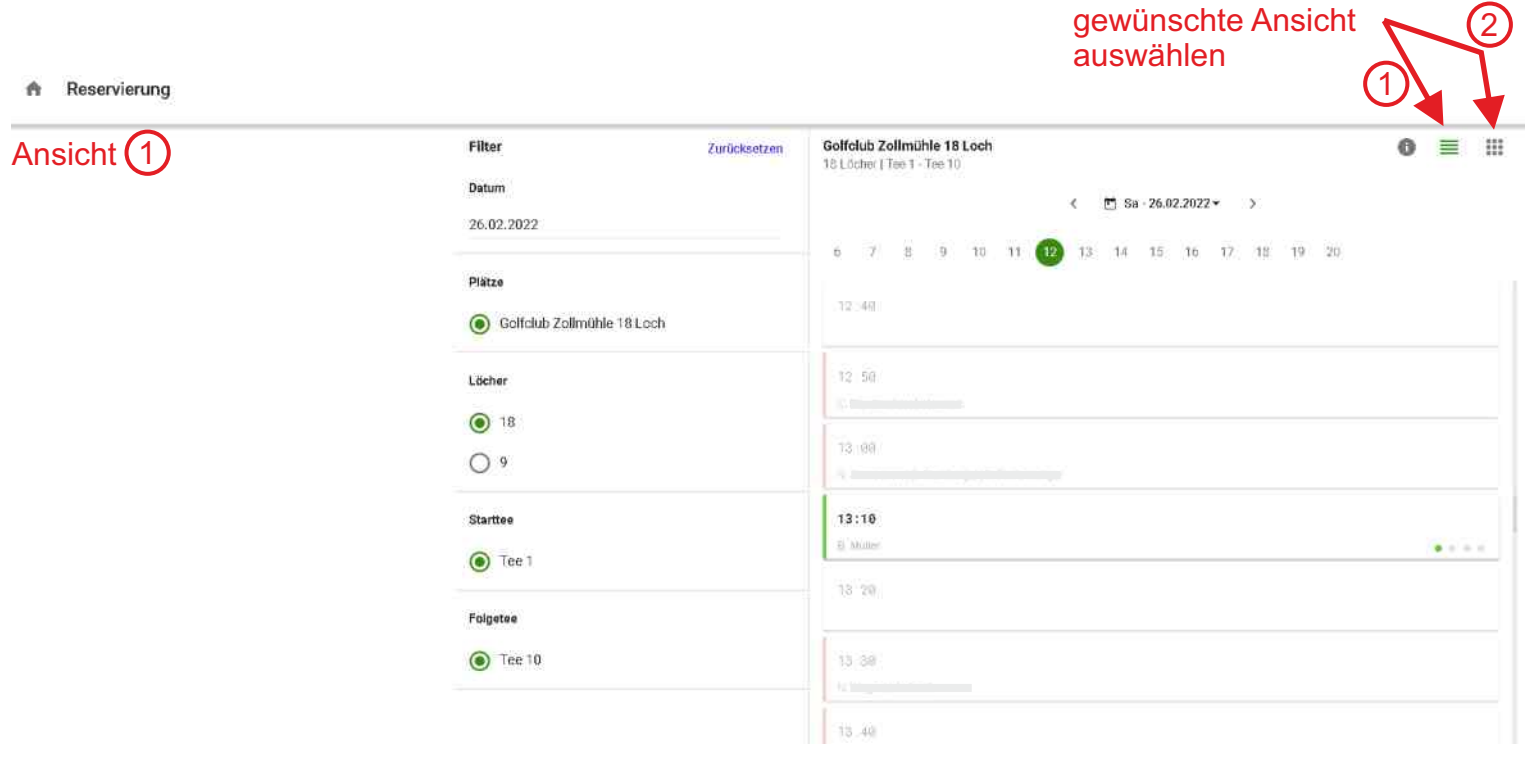

## 2 Ansicht

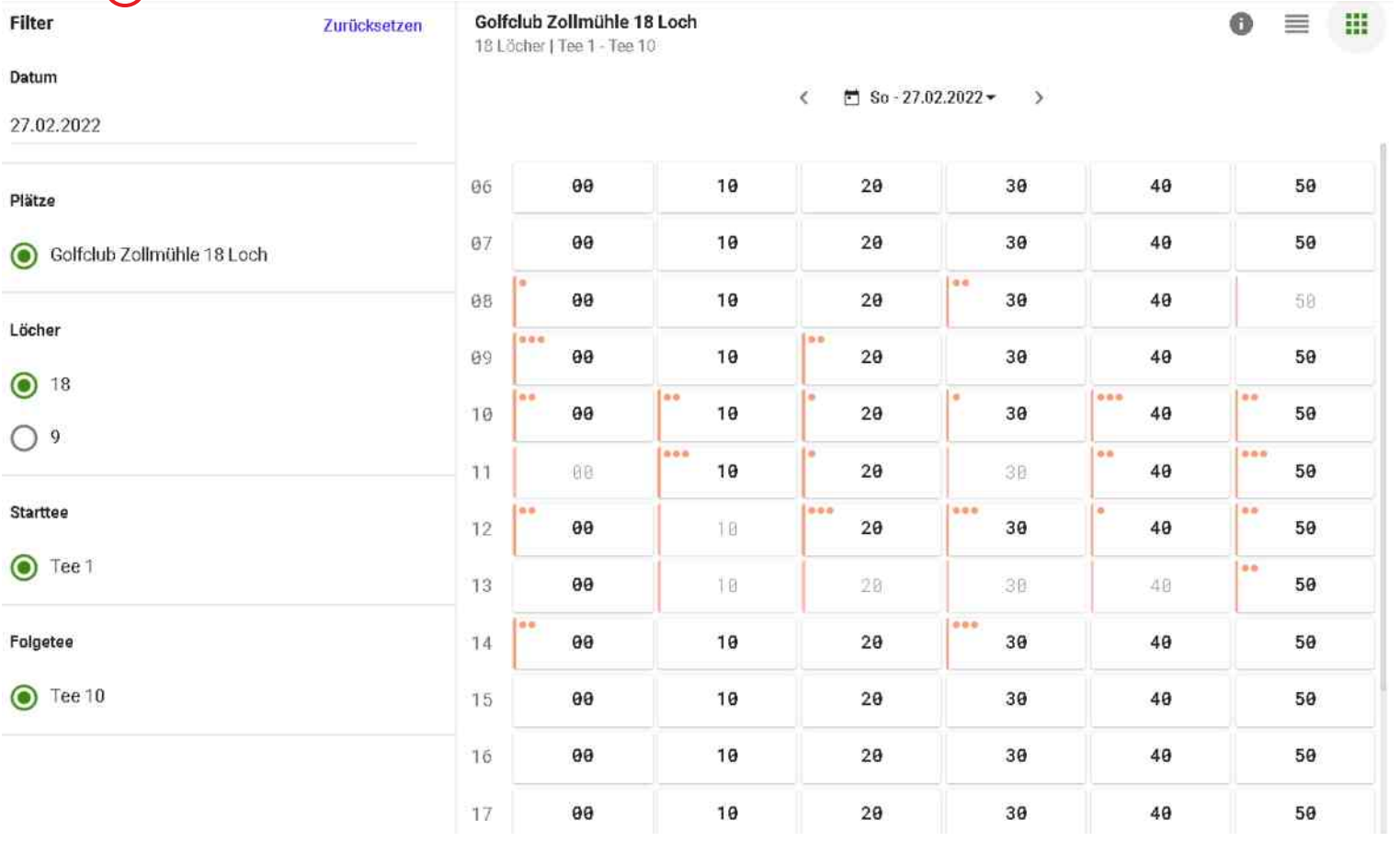

#### **Wählen Sie jetzt, ob Sie 18 oder 9 Löcher spielen möchten und klicken Sie anschließend auf das Feld mit der gewünschten Tee-Time.**

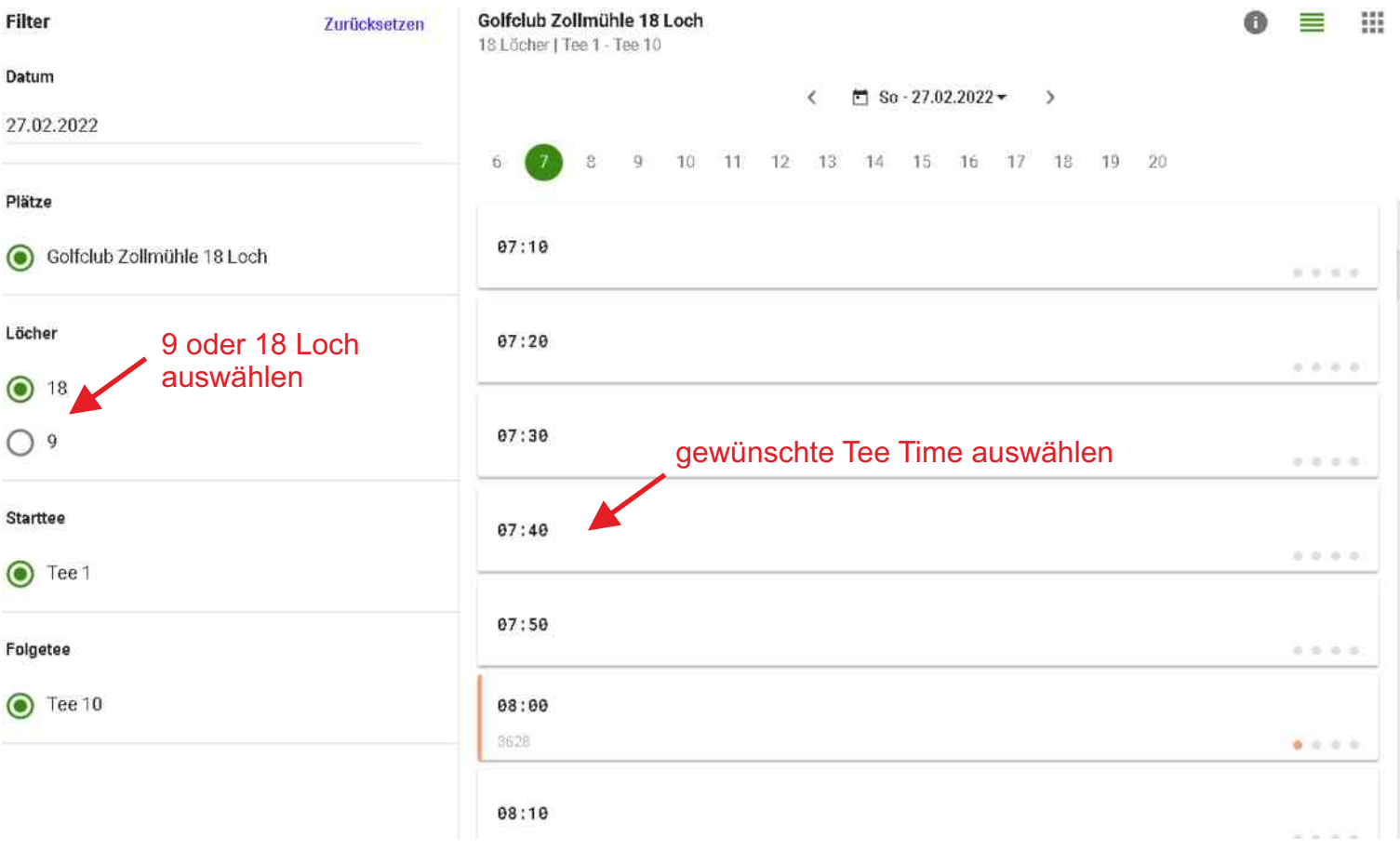

## **Analoge Vorgehensweise, wenn Sie die andere Startzeitenansicht gewählt haben.**

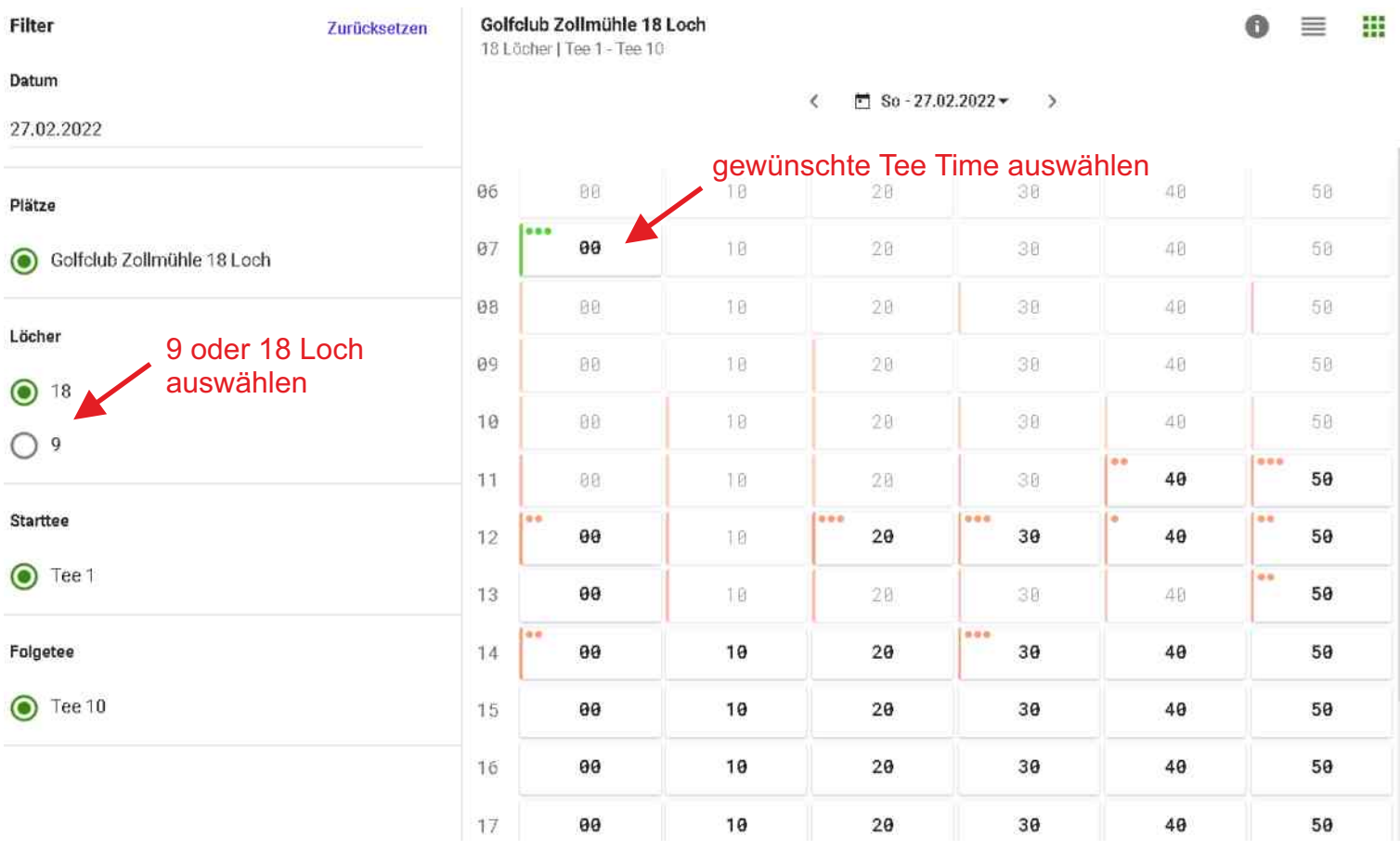

**Die gewünschte Tee-Time mit allen bereits gebuchten Spielern wird angezeigt. Wenn Sie eine**  Startzeit buchen möchten, klicken Sie auf "Buchung bearbeiten".

**Wollen Sie sich eine andere Tee-Time aussuchen, klicken Sie auf das graue Häuschen links oben**  neben Reservierung **find Reservierung** und Sie gelangen zurück zur Startzeitenübersicht.

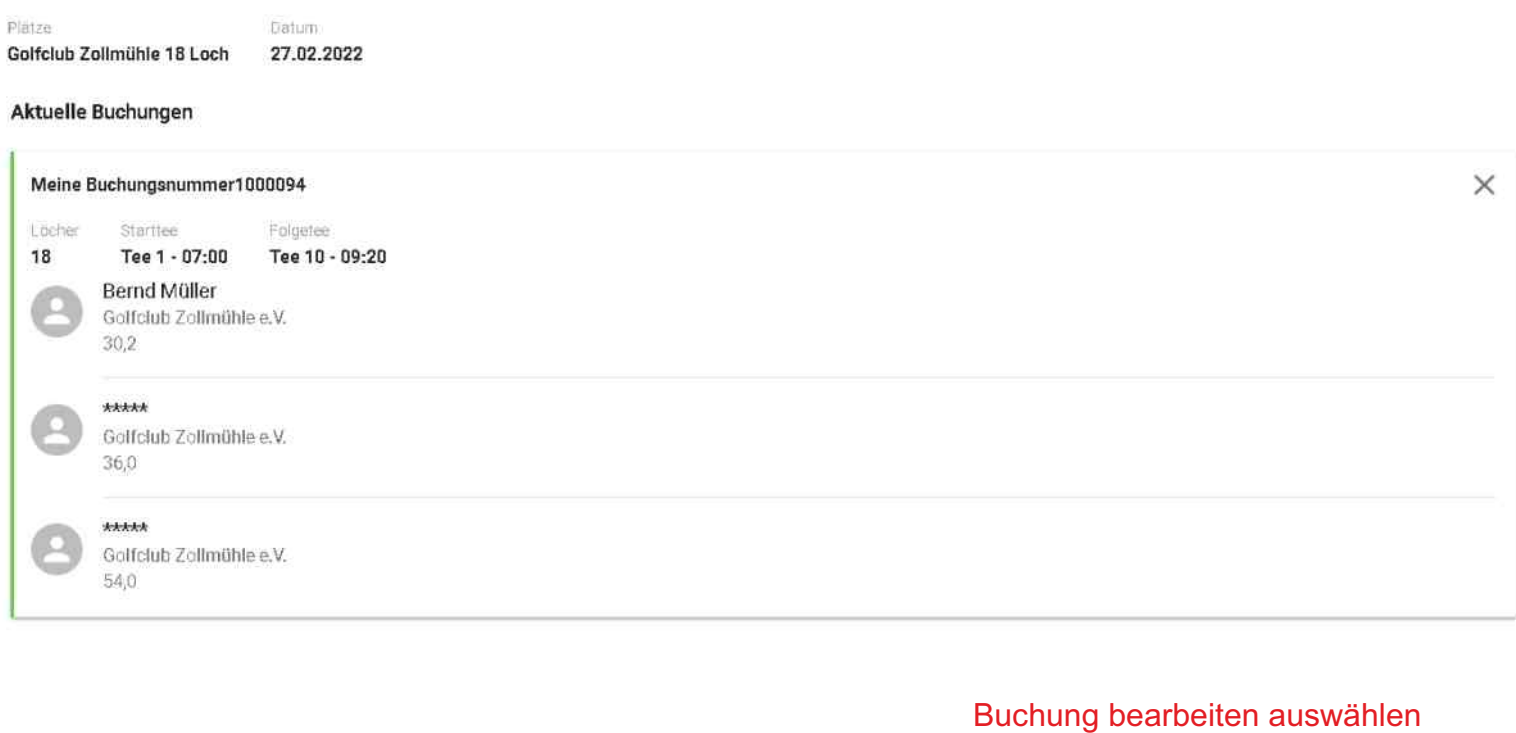

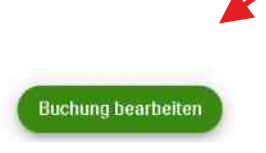

Im nächsten Schritt können Sie entweder unten rechts auf "weiter" klicken, oder Freunde auswählen und diese mit "+" zu Ihrer Startzeit hinzubuchen. Klicken Sie anschließend auf "weiter".

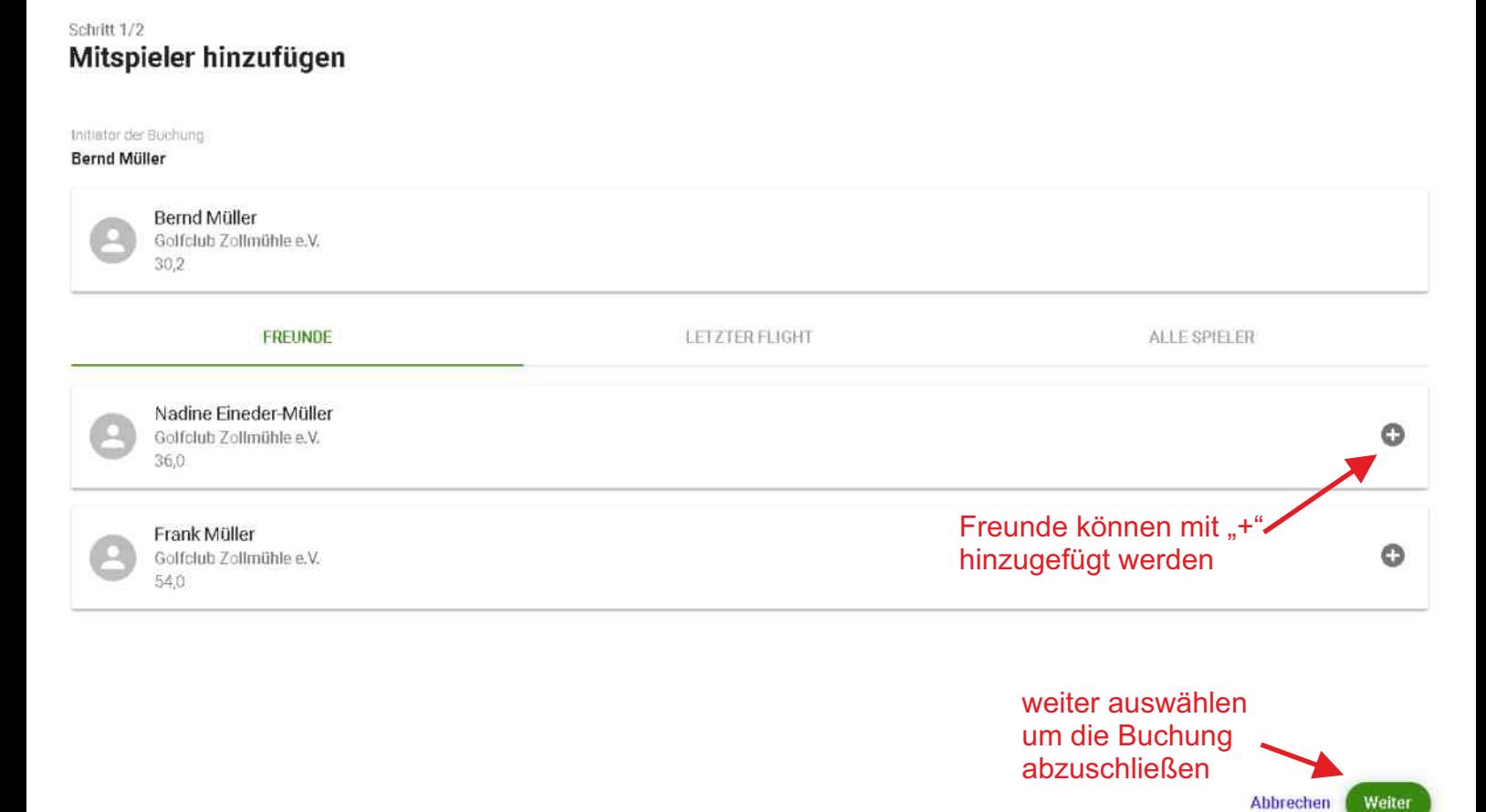

#### **Im letzten Schritt müssen Sie Ihre Buchung durch Auswahl des grünen Buttons "Reservierung bestätigen" abschließen.**

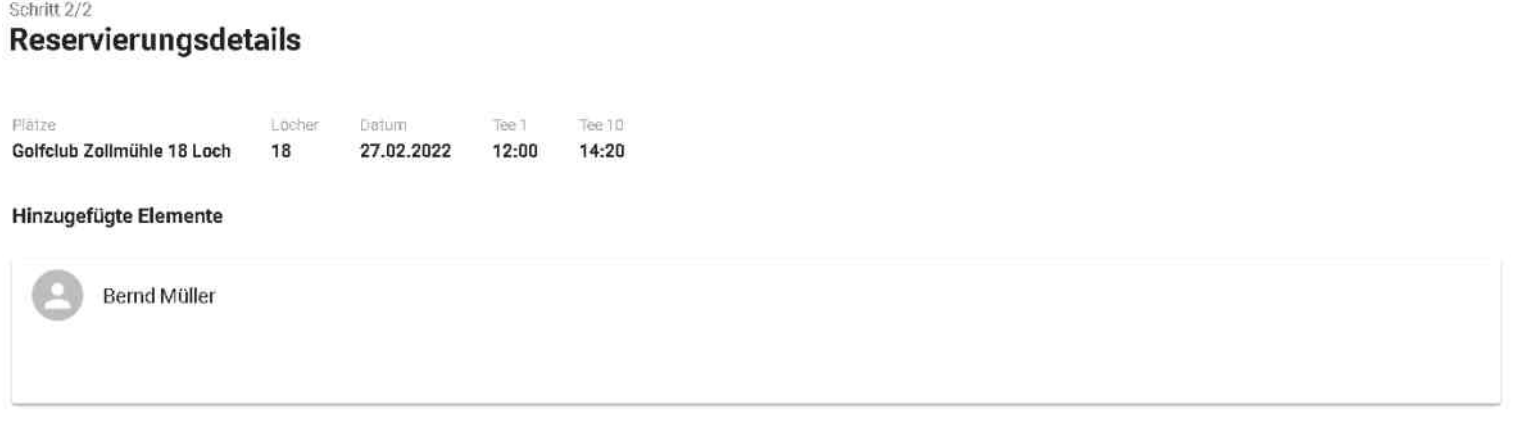

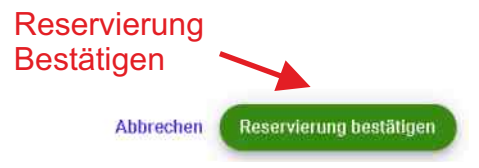

## **Freundesliste bearbeiten**

Wählen Sie auf der Startseite den Menüpunkt "Freundesliste" aus.

Golfclub Zollmüble e V

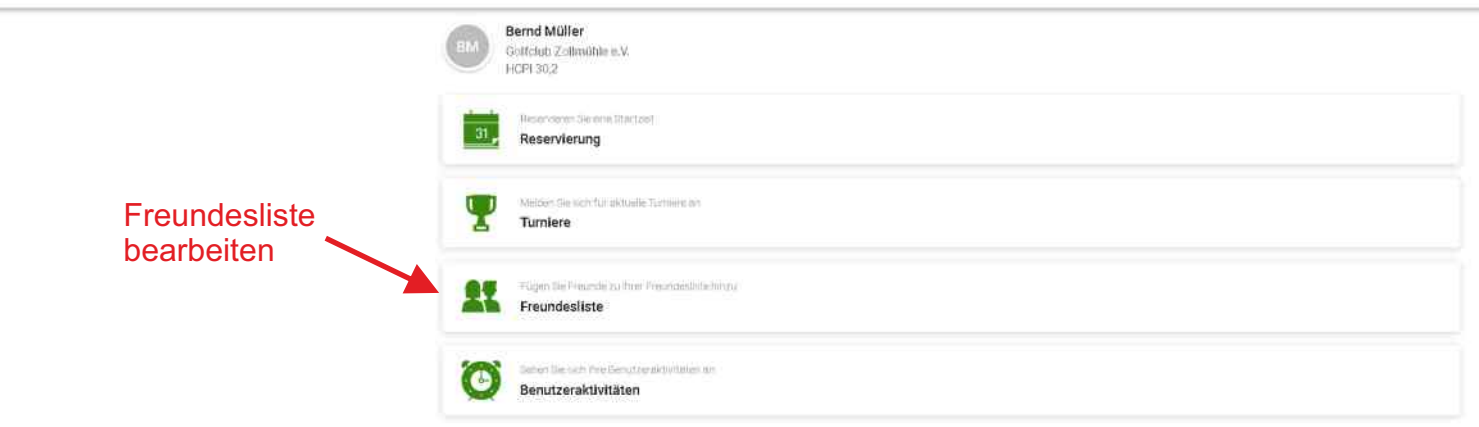

**Hier werden alle Ihre Freunde angezeigt. Durch Auswahl des Bleistiftsymbol oben rechts können Sie Ihre Freundesliste bearbeiten und Freunde Löschen. Wollen Sie neue Freunde hinzufügen,**  betätigen Sie den grünen Button "Freunde hinzufügen".

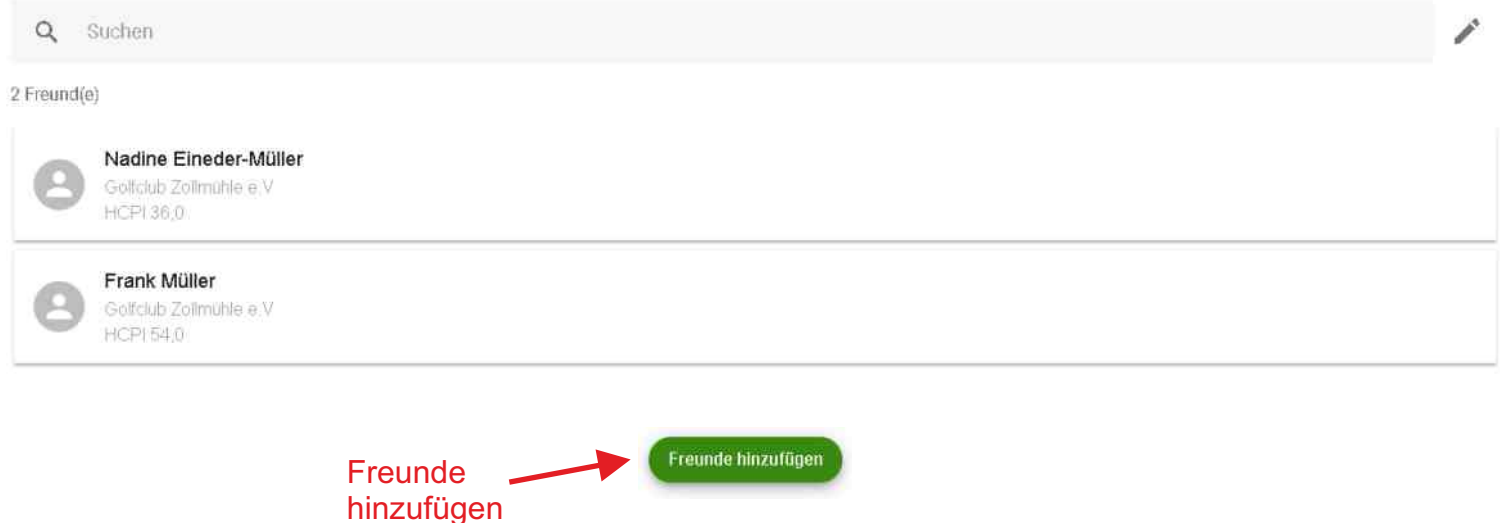

**Geben Sie jetzt den Nachnahmen Ihres Freundes ein. Wählen Sie Ihren Freund aus der Liste aus**  und fügen Sie ihn durch Anklicken des grauen "+"-Symbols Ihrer Freundesliste hinzu.

 $\leftarrow$  Freunde hinzufügen

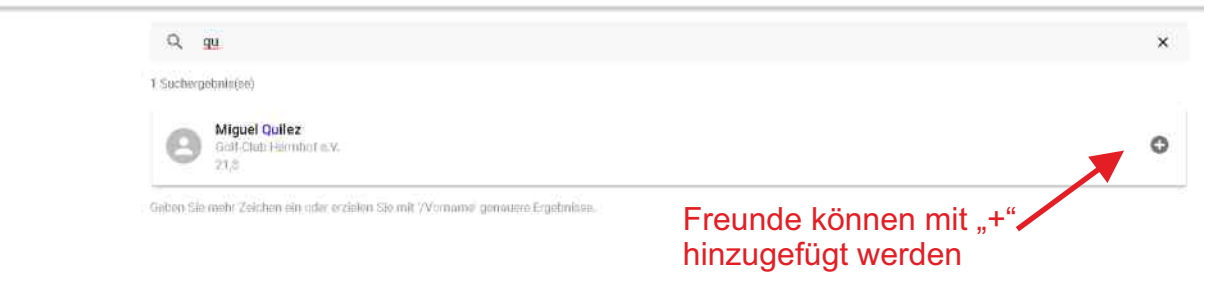